## **Check for Updates of your Zoom for Windows application**

By John Krout, Potomac Area Technology and Computer Society (PATACS)

Like any software for Windows, from time to time the publisher provides updates to fix bugs, add capabilities, and improve security. It is important to check for updates at least once per week during the year 2020, because use of Zoom is skyrocketing and, as a result, security issues are recognized and being fixed.

This document explains how to **Check for Updates** of the **Zoom for Windows** video teleconference application.

If you do not have a Zoom account, then when you start up your **Zoom for Windows** application, the first Zoom window you see looks like this one:

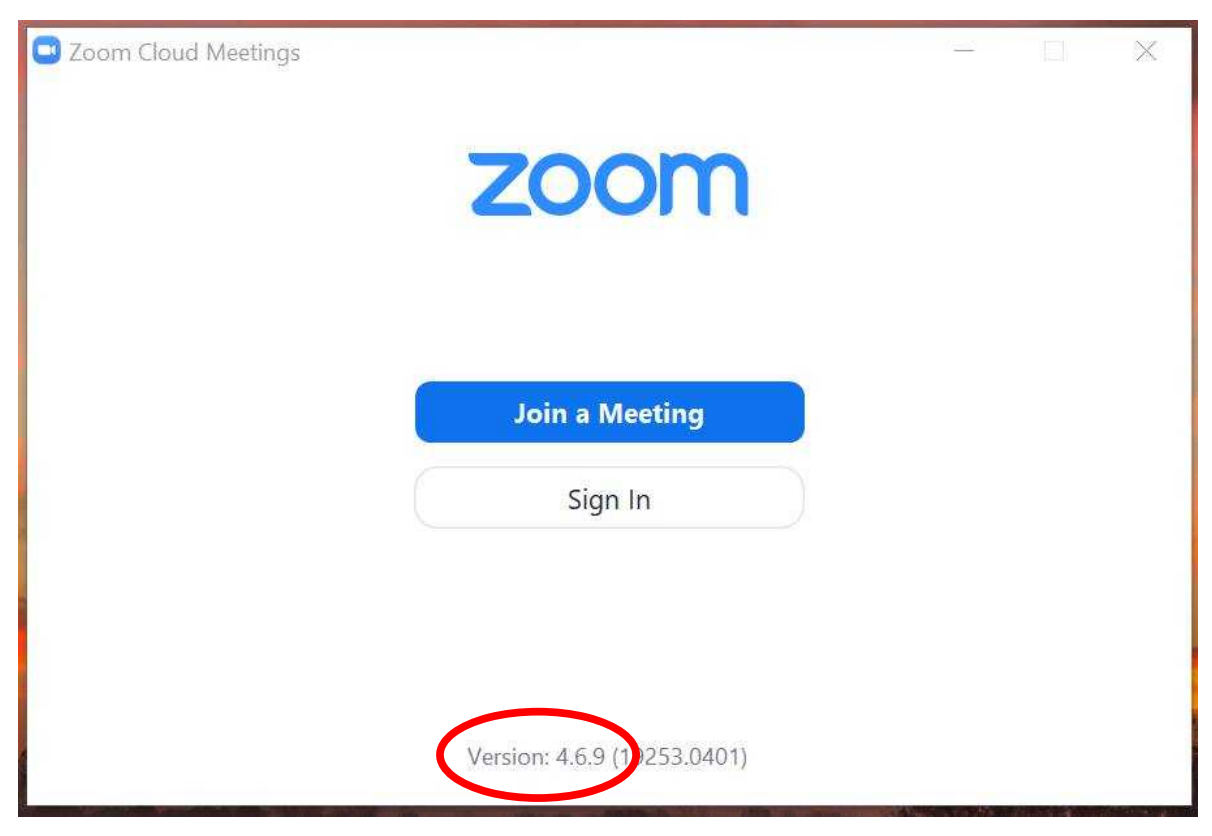

## *Illustration 1*

If yours is a more elaborate **Zoom** window, with more buttons, then take a look the **Zoom for Account Holders** section below.

If **Illustration 1** shows how **Zoom** appears on your computer, then make a note of the *Version info* at the bottom of your **Zoom** window. You can see the **Zoom** version info circled in the Illustration.

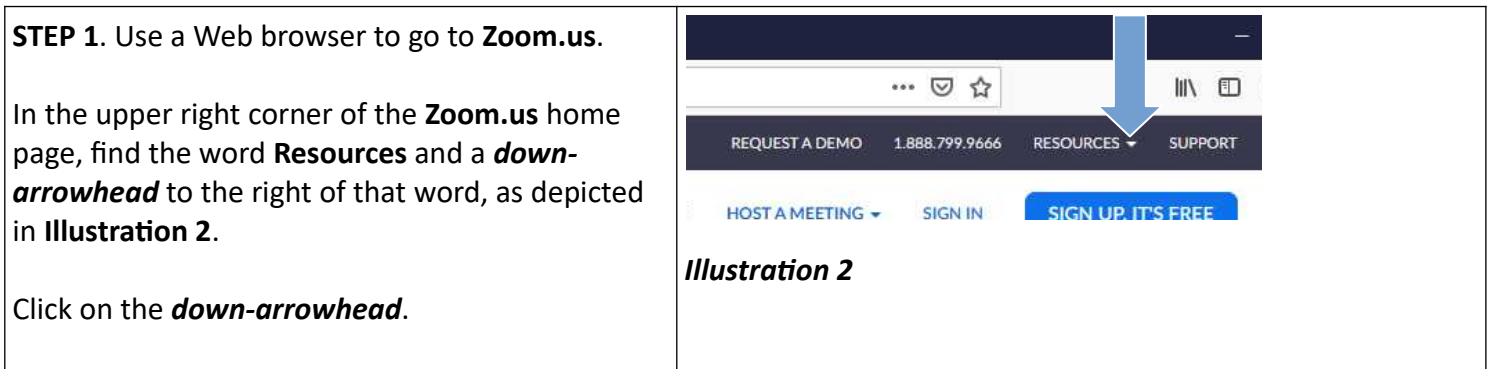

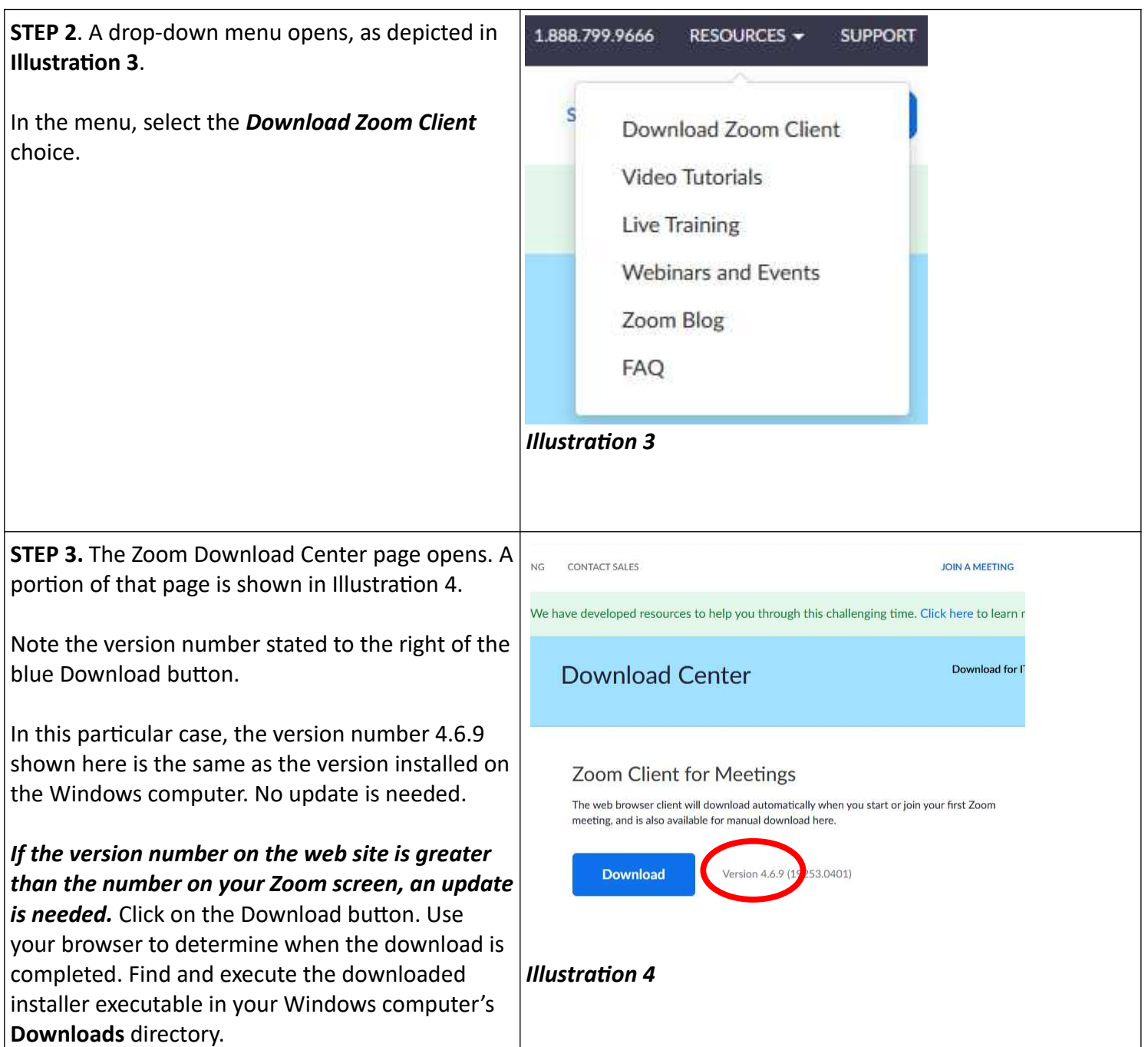

## **HOW TO UPDATE THE ZOOM FOR WINDOWS APPLICATION FOR ZOOM ACCOUNT HOLDERS**

## **STEP 1**. Start the **Zoom for Windows** application on your computer.

In the upper right corner of the main application window, there are icons for accessing menus. One is shaped like a **Gear**. In **Illustration 5**, you see that the icon above the **Gear** is a photo. If you have not created a Zoom account, or not uploaded a photo for your Zoom account profile, then no photo will appear, but an icon will appear anyway. The blue arrow points to the upper icon.

Click on that upper icon.

**STEP 2.** A menu appears, as shown in **Illustration 6**. The menu may not contain all the menu choices shown, if you have not created a Zoom account. However, it will always contain a *Check for Updates* choice, which is highlighted in blue in the illustration.

Select *Check for Updates*.

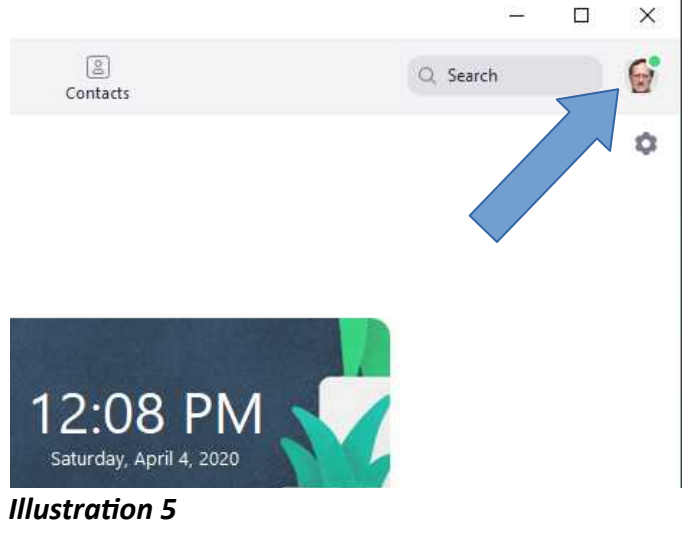

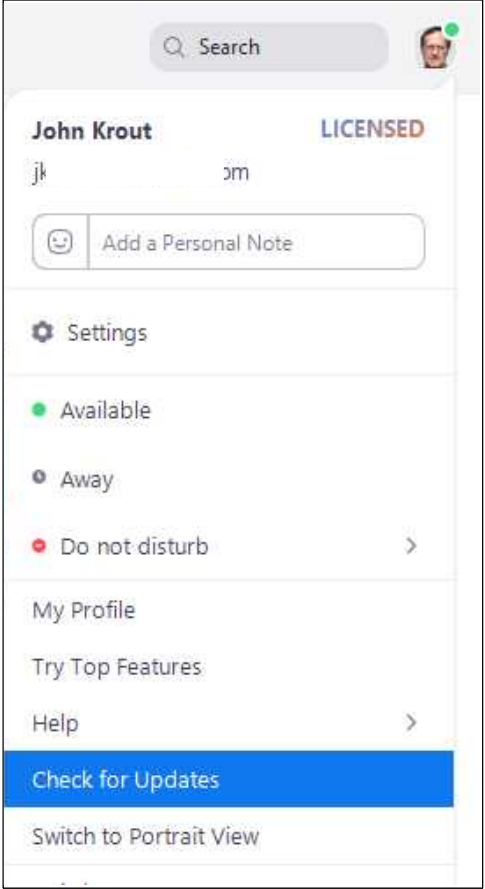

*Illustration 6*

**STEP 3.** The menu closes, and the **Zoom Update** window opens, as shown in **Illustration 7.**

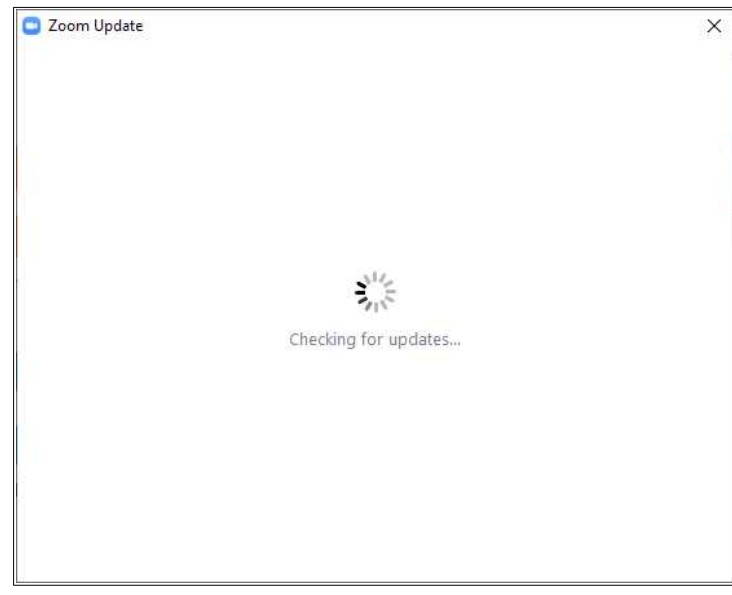

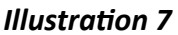

**STEP 4.** When the **Zoom Update** window completes the check, if your application is up to date, then the window will appear as shown in **Illustration 8**. Click the **Close** button.

If an update is available, then the **Zoom Update** window will provide a button to download and install the update. Tap that button and allow the download and installation to be completed.

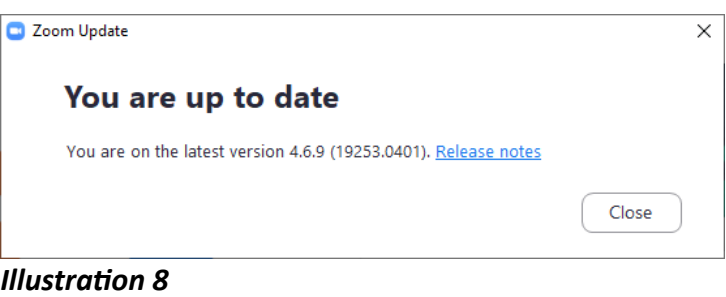